## **アップデートする**

クラスターのアプリのバージョンアップや修正等がある場合は、最新のバージョンへのアップデート が必要となります。

①「cluster」のアイコンをダブルクリックします。

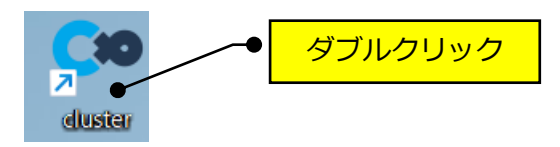

②下記の画面が表示されたら、「アップデート」をクリックします。

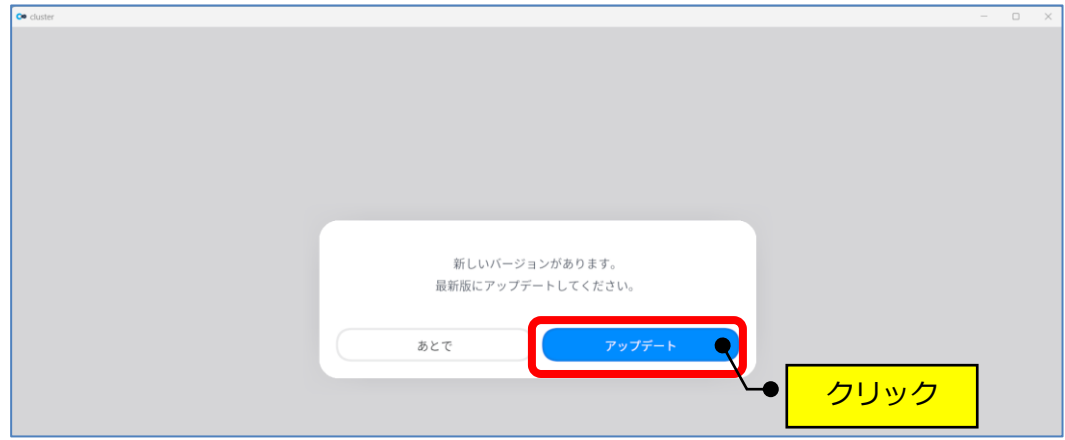

③下記の画面が表示されます。

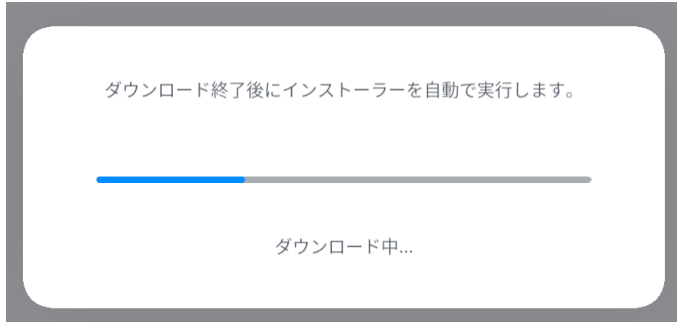

④「はい」をクリックします。

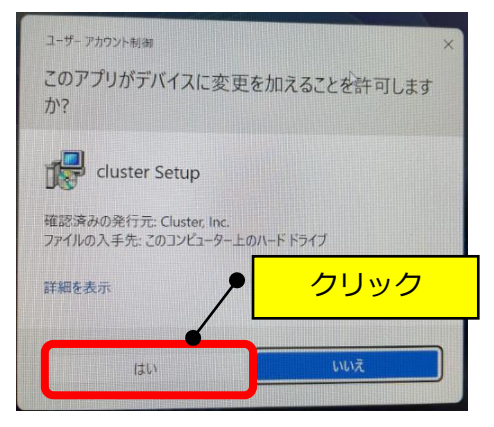

## ⑤下記の画面が表示されます。

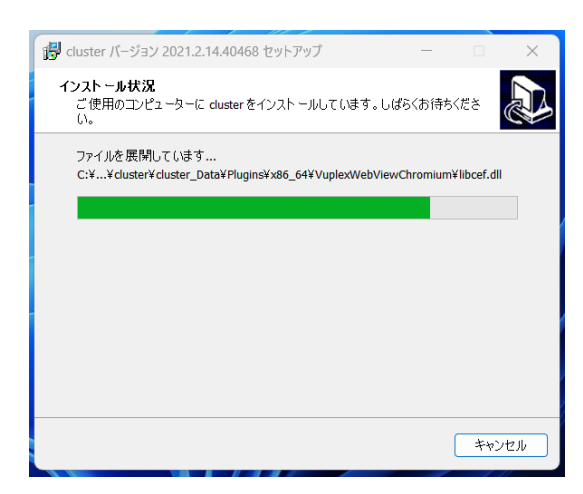

⑥「はじめる」をクリックします。

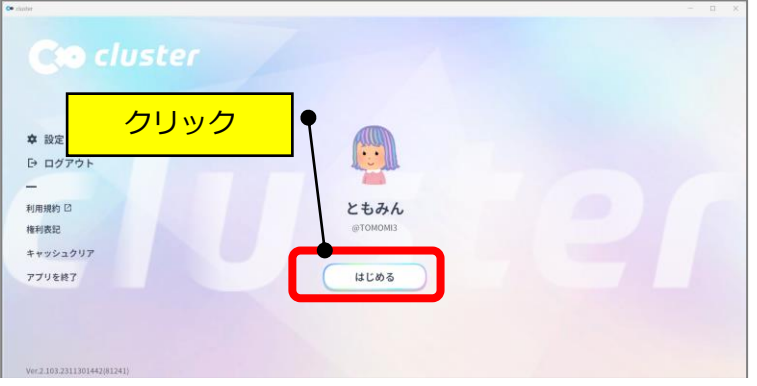

(注)下記の画面が表示される場合は、2回「cluster」のアイコンをダブルクリックしている場合 ですので、×で閉じて起動するまでお待ちください。

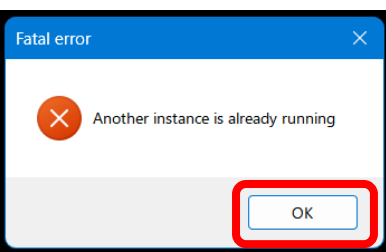